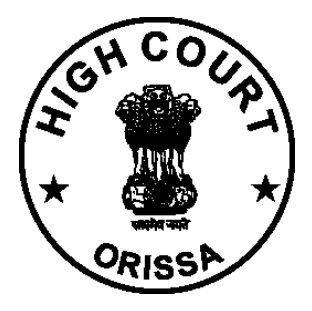

### **HIGH COURT OF ORISSA, CUTTACK**

# **Virtual Courts**

# **User Manual for Citizens**

**<https://vcourts.gov.in/>**

## INTRODUCTION

In the current scenario, facility is provided for Litigants to file the plaint electronically through e-Filing, pay the Court Fees or Fine online, view the status of the case also online through various channels created for service delivery. However for adjudication purpose the Litigant may have to appear in person or through the Lawyer in the Court. Virtual Courts is a concept aimed at eliminating presence of litigant or lawyer in the court and adjudication of the case online.

Virtual Courts is truly online court - completely eliminating the need for physical presence of litigant and judge in the court. The system provides several benefits - noticeable drop in pendency of cases, reduced resource requirement and comfort of working at convenient time and location.

Citizens can access the Virtual Courts public web portal and settle their cases online at<https://vcourts.gov.in/>

With effect from 02.08.2021, the facility of Virtual Courts for online settlement of cases relating to e-challans arising out of traffic violations in the area within the jurisdiction of Commissionerate of Police, Cuttack-Bhubaneswar shall be commenced on pilot basis in the State of Odisha. The Hon"ble High Court of Orissa has been pleased to designate the Court of J.M.F.C. (Transport), Cuttack as the "Virtual Court" for the purpose.

# PROCESS FOR SETTLEMENT OF CASES ON VIRTUAL COURTS SYSTEM

1. Open URL <https://vcourts.gov.in/> in browser (Google Chrome, Firefox etc.), following screen will be displayed. Select the State and proceed.

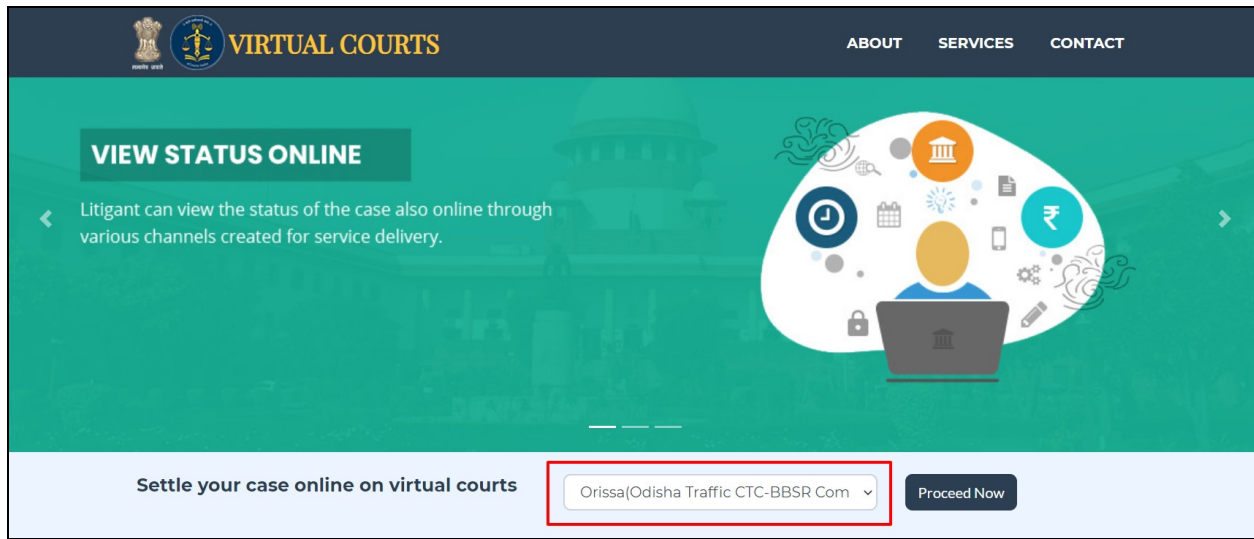

2. There are various options for searching the challan.

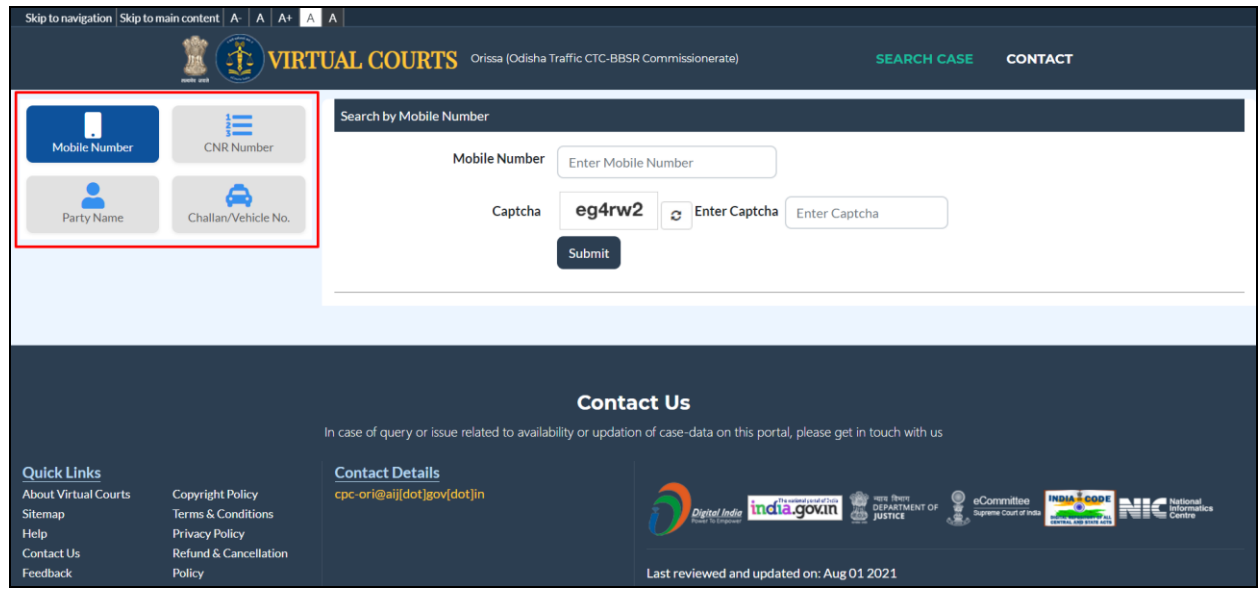

User Manual for Citizens | Virtual Courts **Page | 3** | 2012 | 2022 | 2022 | 2022 | 2022 | 2022 | 2022 | 2022 | 20

3. Search by Challan Number - Go to the Challan/Vehicle No. tab & enter details.

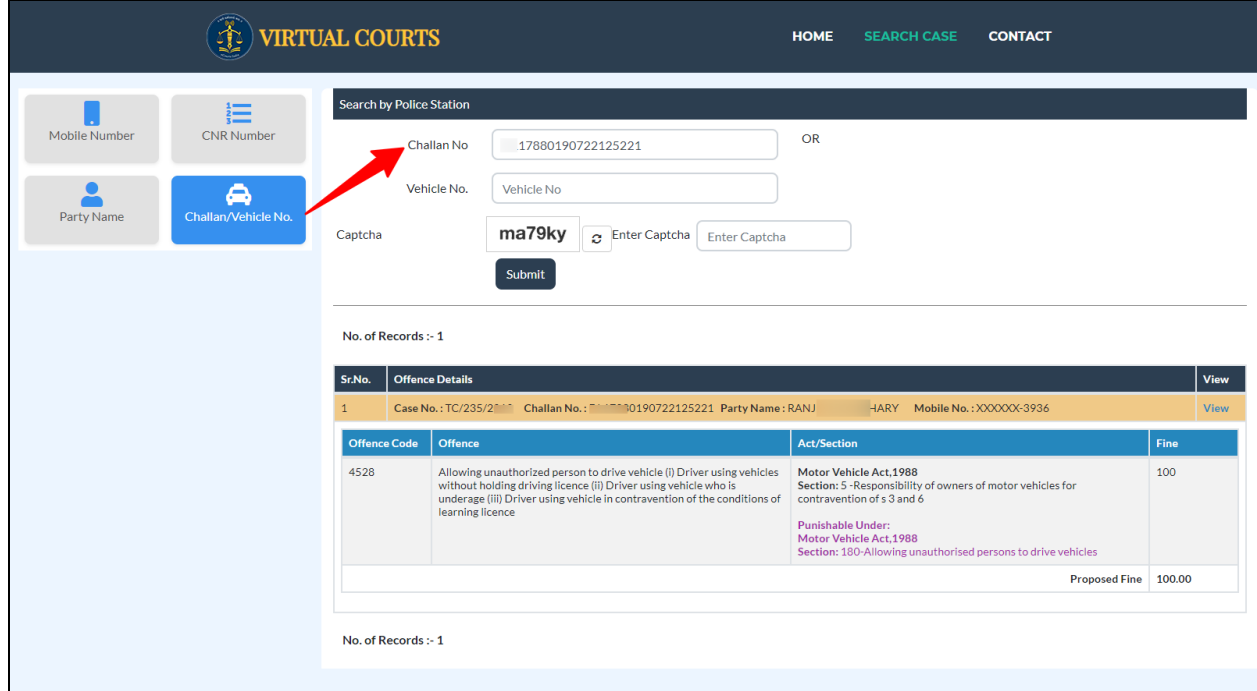

4. Click on the view link which shows the details of the challan with proposed fine.

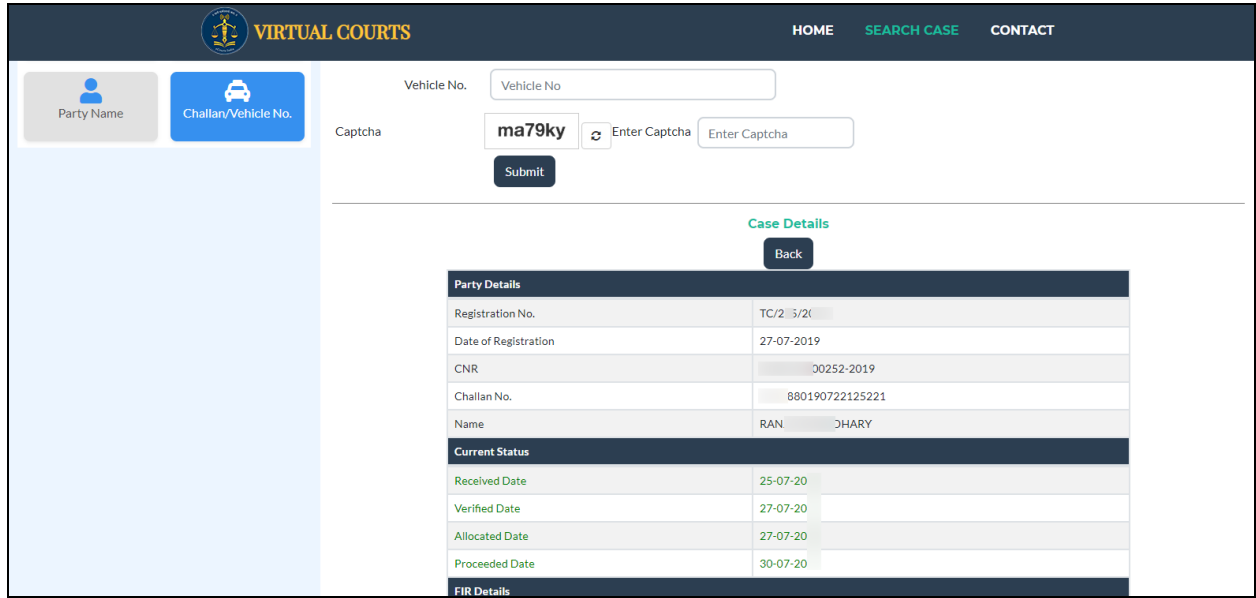

- 5. Options Available To Violator:
	- a. I wish to pay the proposed fine
	- b. I wish to contest the case
	- c. My name or mobile number is incorrect. I wish to pay the fine by verifying Engine No. and Chassis No.
	- d. My name or mobile number is incorrect. I wish to contest the case by verifying Engine No and Chassis No.

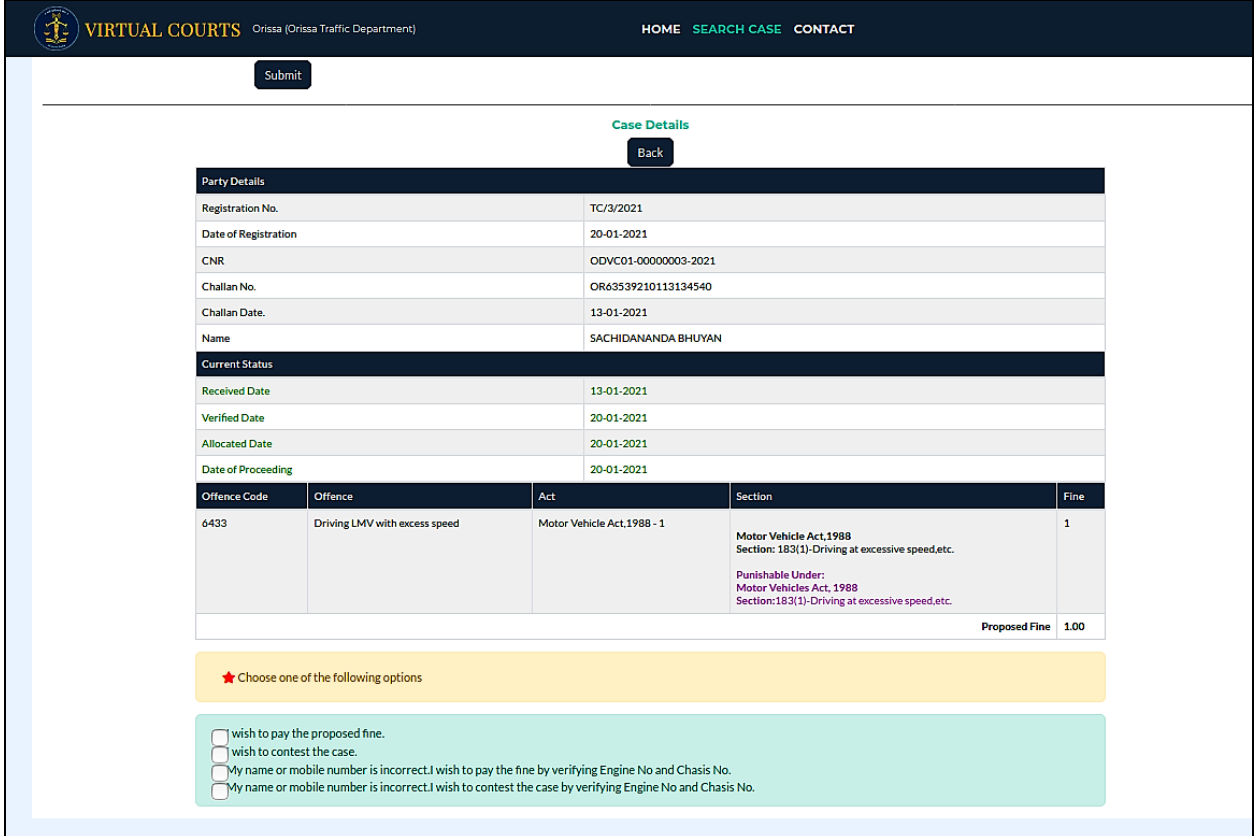

6. Verify the OTP and Click on checkbox "I agree to the Terms and Conditions", "I have understood the contents of Special Summons…". Then Click on "Accept & Pay" Button.

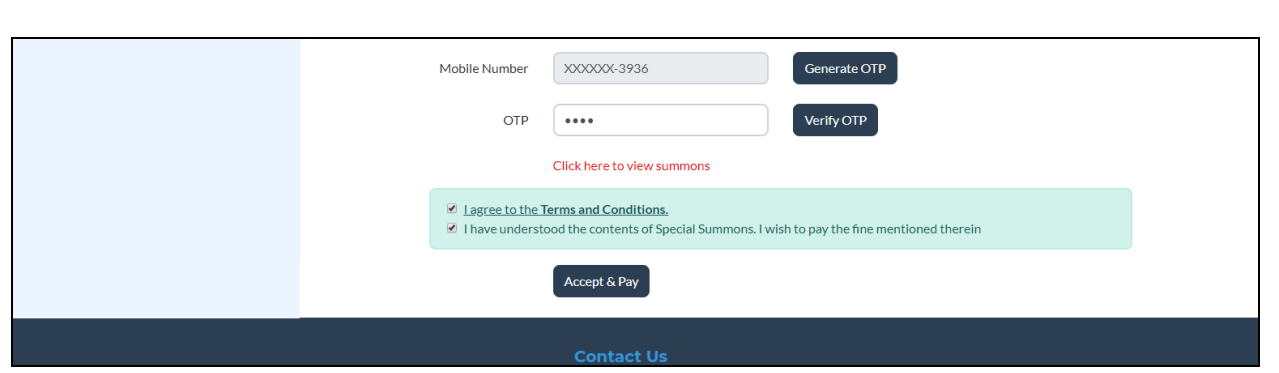

7. Summon can be viewed online by clicking "Click here to view summons".

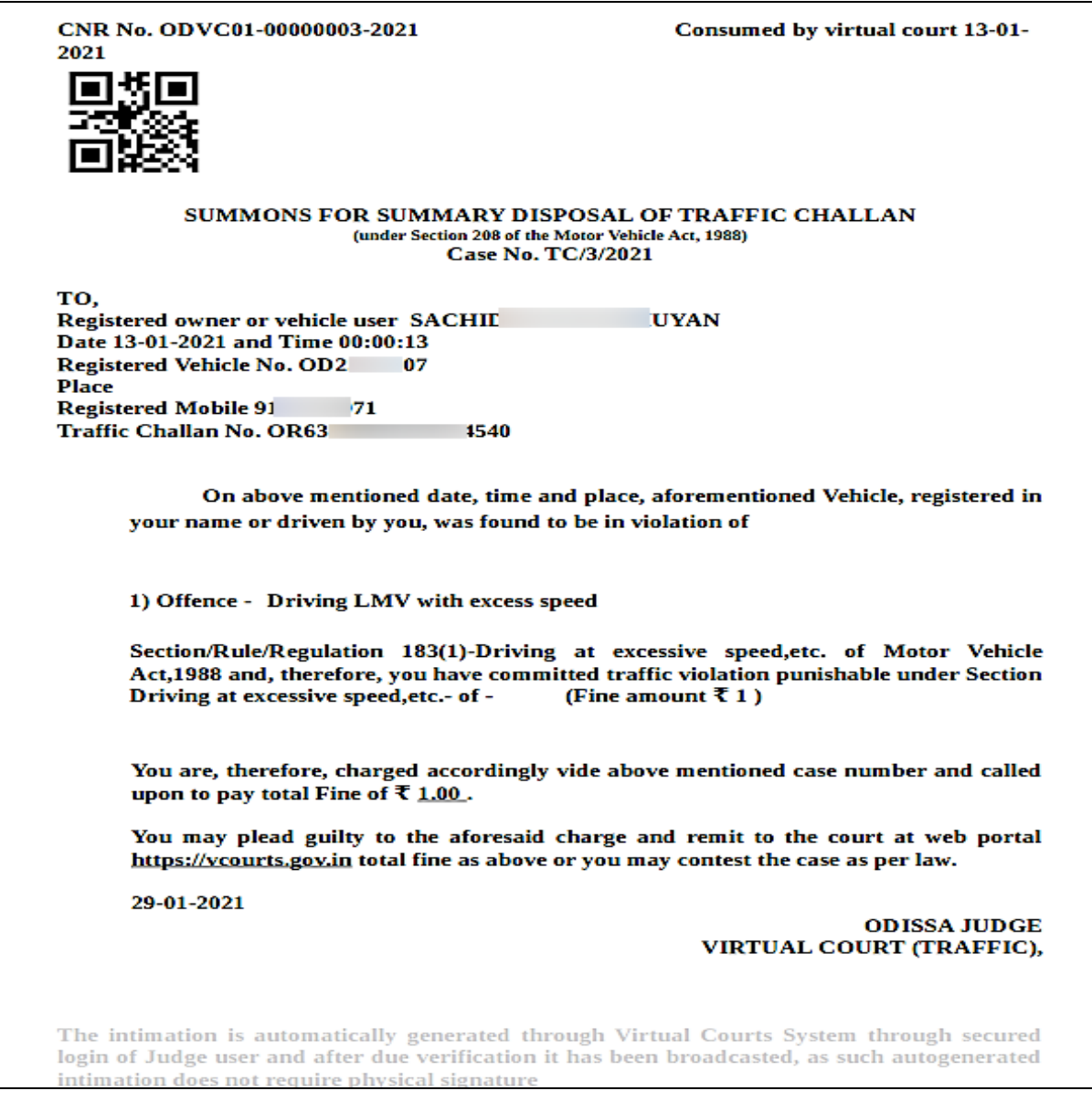

### 8. Connecting to Payment Gateway

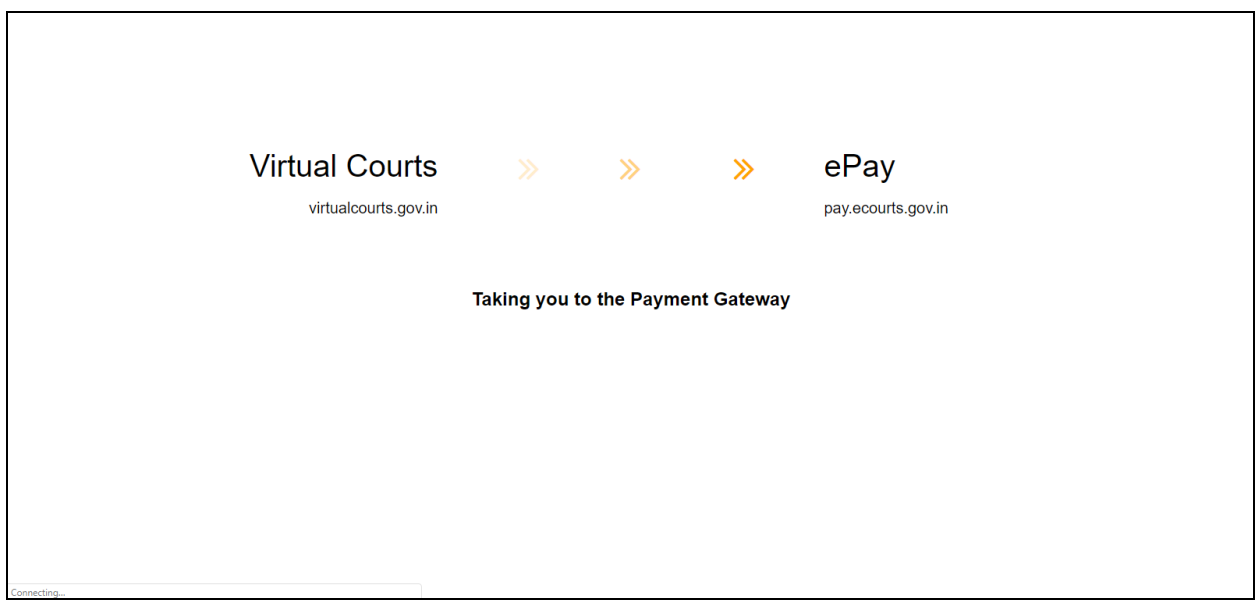

### 9. Payment Gateway page.

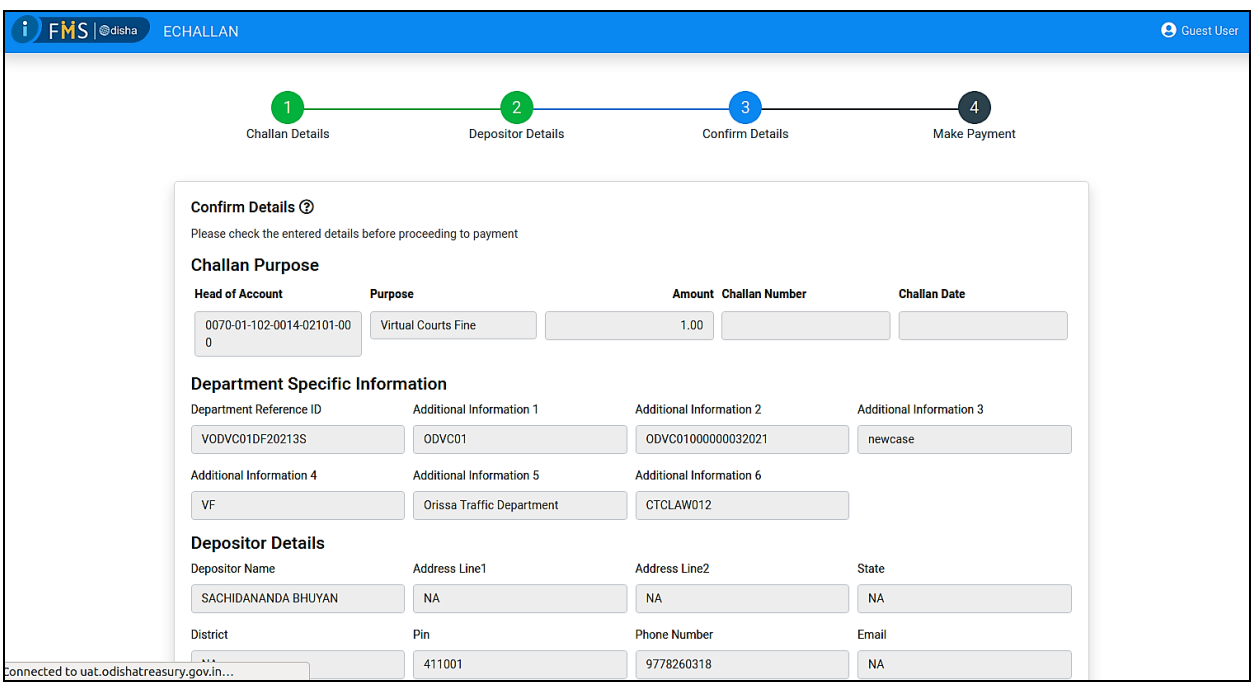

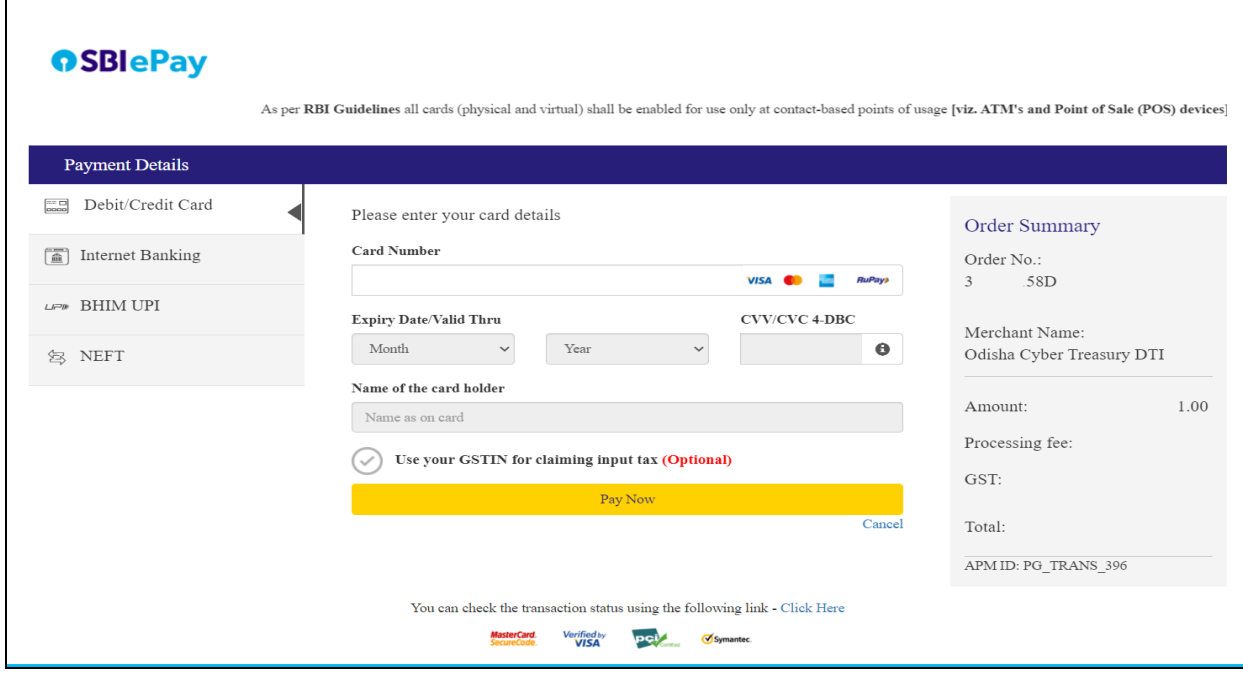

### 10.Payment Acknowledgement

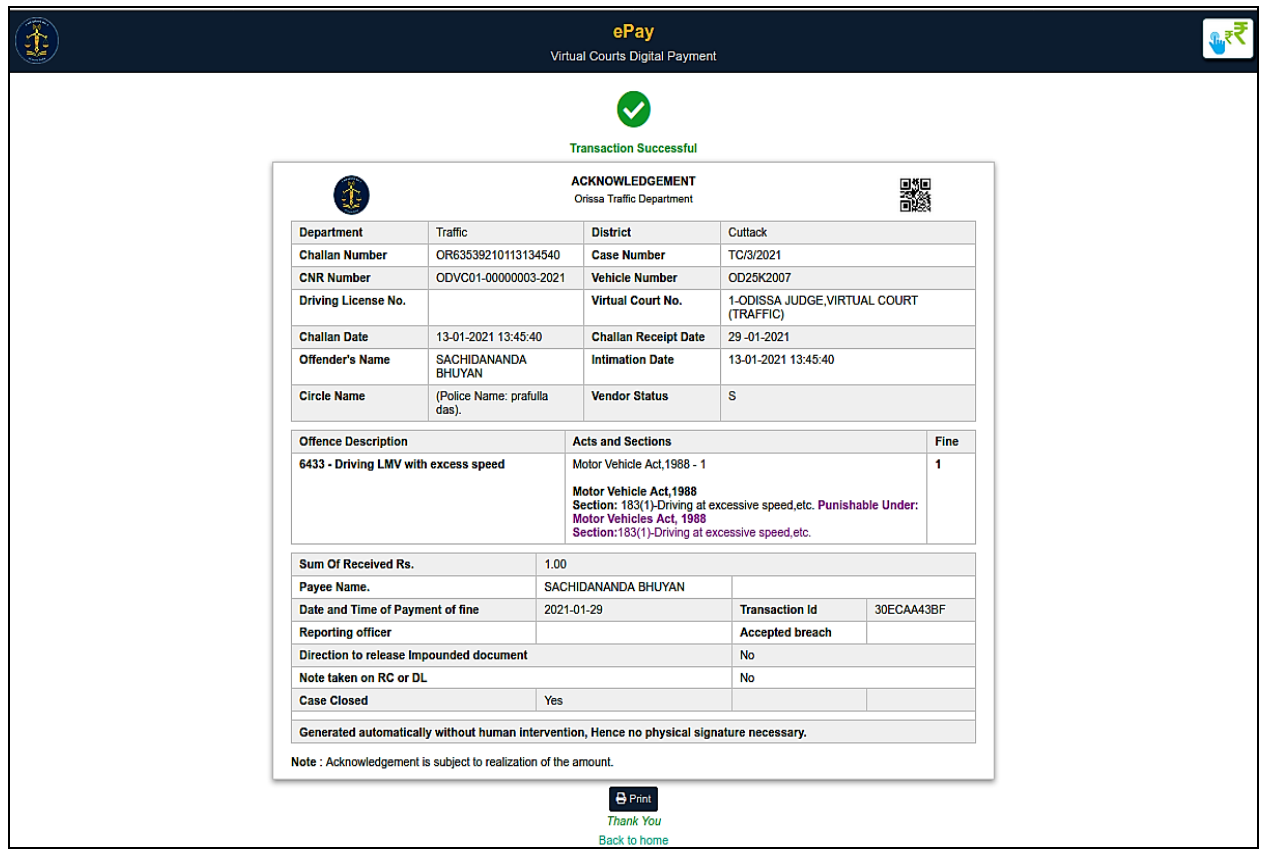

User Manual for Citizens | Virtual Courts **Page 18** and Page | 8

### 11. Contest option.

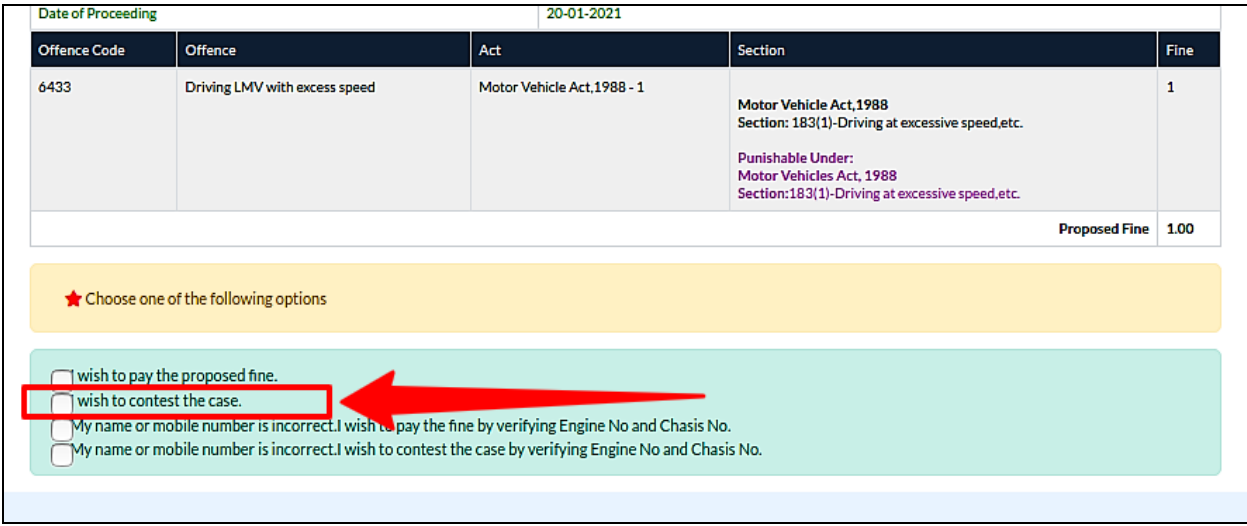

12.Settlement of cases by verifying Engine No. and Chassis No. if name or mobile number is incorrect

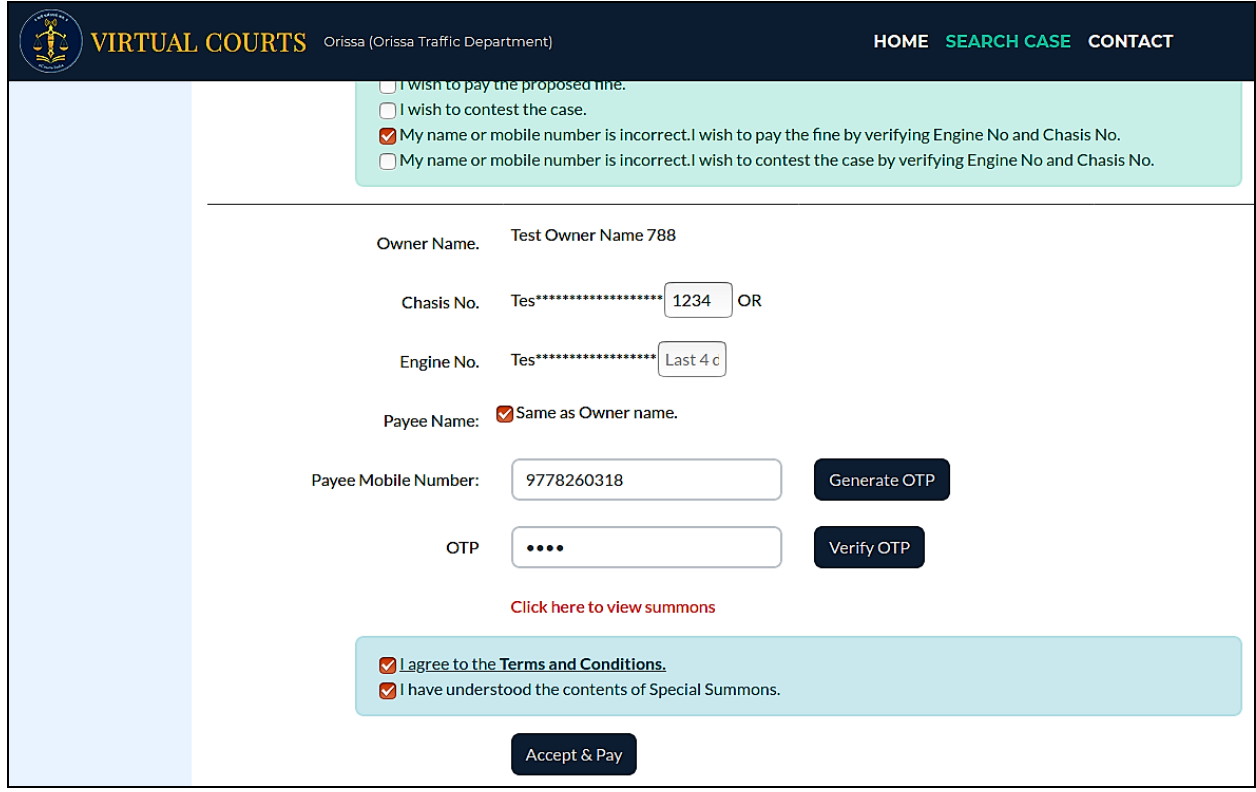

# FREQUENTLY ASKED QUESTIONS-FAQS

#### **1. If I pay the fine online, will I get the receipt?**

Answer: Yes, on successful payment, receipt is issued immediately. The receipt can be downloaded or printed.

#### **2. I have received an SMS to visit the site and pay fine. How do I proceed?**

Answer: Go to the eCourts web portal and click on the virtual courts link. Select the state; a screen with different search options will be provided. You can search your case using any one option. Once you locate your case, click the 'view' link for case details and next step. As next step, you may proceed to pay fine or you may request to contest. OTP verification is required in either case.

If you choose to pay the fine, you will be directed to the payment gateway through ePay for further processing. Receipt will be provided on successful transaction.

If you choose to contest the case, you will be given the physical court name and the date for the case.

(Virtual Courts > State > Search Case (Mobile no/ CNR no/Party name/Challan or Vehicle no) > View > Pay Fine/ Request to Contest > OTP verification > payment/transfer to court > acknowledgement)

#### **3. I don't want to pay the fine online. Can I transfer the case to court?**

Answer: Yes, the case can be transferred to court. Search your case using any one of the search criteria- mobile no, CNR no, Party name, vehicle/challan no. Click on 'View' link in the case information; detailed challan is displayed. Select 'I wish to contest the case' radio button. The

system will prompt for OTP verification. On successful verification, submit button will be displayed. Fill in the desired information and click 'Submit'. An acknowledgement message will displayed along with the court name and date assigned for your case.

(Virtual Courts > State > Search Case (Mobile no/ CNR no/Party name/Challan or Vehicle no) > View >Request to Contest > OTP verification > Acknowledgement)

### **4. My phone number in the challan is incorrect, but I want to pay the fine/request to contest. What is the procedure?**

Answer: If mobile number is incorrect you may choose option of payment/ request to contest using engine and chassis number instead of OTP verification. The system will verify the engine and chassis number from RTO data. On successful verification, you can proceed for the next step.

(Virtual Courts > Court > Search Case > View > Pay Fine using Engine and Chassis no/ Request to Contest using Engine and Chassis no> OTP verification > payment/transfer to court>acknowledgement)

### **5. I have paid the fine, but didn't receive acknowledgement/ receipt. What can be done?**

Answer: This can happen when payment success cannot be verified by the system. In such cases, access the case details from the virtual court site. Click on the 'view' link and then click 'Reprint'. You can reprint/ view the receipt after OTP verification.

(Virtual Courts > Court > Search Case > View >Reprint> OTP verification >Acknowledgement)

**6. I have lost the online fine payment receipt. Can I download it again?**

Answer: Yes. Access your case details through search menu. The status of the case is now 'Paid'. Click on the 'view' link and then click 'Reprint'. You can reprint/ view the receipt after OTP verification.

(Virtual Courts > Court > Search Case > View >Reprint > OTP verification >Receipt)

### **7. If I request to contest the case, how will I know in which court the case is transferred?**

Answer: When a user chooses 'Request to Contest' option, the acknowledgement message displays the assigned court and date for the case.

#### **8. How to view my summon?**

Answer: A Summon can be viewed only after user initialises payment or requests to contest. Once OTP is verified, user can see a link 'Click here to view summon'. Click the link to view summon.

(Virtual Courts > State > Search Case (Mobile no/ CNR no/Party name/Challan or Vehicle no) > View > Pay Fine/ Request to Contest>OTP verification>Click to view summon link)

-----------